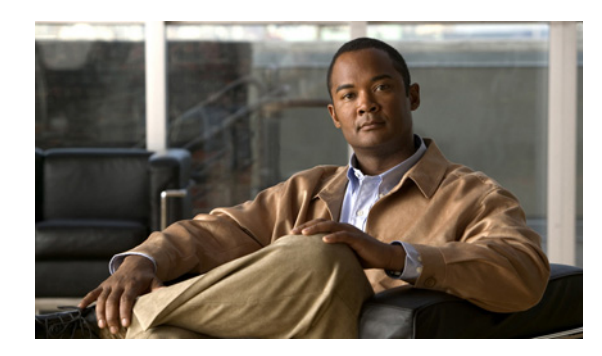

# **CHAPTER 2**

# **Network Segmentation Manager** の設定

この章では、Network Segmentation Manager を設定する方法について説明します。この章は、次の項 で構成されています。

- **•** [「前提条件」\(](#page-0-0)P.2-1)
- **•** [「注意事項および制約事項」\(](#page-1-0)P.2-2)
- **•** [「デフォルト設定」\(](#page-1-1)P.2-2)
- **•** 「[Network Segmentation Manager](#page-2-0) の設定プロセス」(P.2-3)
- **•** 「NSM [設定の確認」\(](#page-10-0)P.2-11)
- **•** 「[Network Segmentation Manager](#page-10-1) の設定例」(P.2-11)
- **•** 「ネットワーク セグメンテーション [ポリシーに関連付けられたポート](#page-11-0) プロファイルの変更」 ([P.2-12](#page-11-0))
- **•** [「ネットワークに関連付けられたネットワーク](#page-15-0) セグメンテーション ポリシーの変更」(P.2-16)
- **•** 「[Network Segmentation Manager](#page-18-0) の機能の履歴」(P.2-19)

## **Network Segmentation Manager** について

詳細については、「Network Segmentation Manager について」(P.1-3)を参照してください。

## <span id="page-0-0"></span>前提条件

Network Segmentation Manager には、次の前提条件があります。

- **•** Cisco Nexus 1000V ソフトウェアがインストール済みであり、『*Cisco Nexus 1000V Software Installation Guide, Release 4.2(1)SV1(5.1)*』に従って次の事項が設定されている。
- **•** vCloud Director 1.5 および vShield Manager 5 に vCenter Server 4.1 または 5.0 を設定している。
- **•** 各 vCenter Server に vShield Manager が関連付けられている。
- **•** vCloud Director の組織が作成されている。
- **•** vCloud Director でプロバイダーおよび組織 vDC が作成されている。
- **•** 仮想スーパーバイザ モジュール(VSM)にアクティブ SVS 接続がある。
- **•** 仮想スーパーバイザ モジュール(VSM)と仮想イーサネット モジュール(VEM)間の接続が機 能している。
- **•** Cisco Nexus 1000V にホストが追加されている。
- **•** vShield Manager で NSM に指定されているユーザがネットワーク管理者である。

## <span id="page-1-0"></span>注意事項および制約事項

ネットワーク セグメンテーション機能に関する設定時の注意事項および制約事項は、次のとおりです。

- **•** NSM で使用される VLAN をイネーブルにし、アップリンクに追加する必要があります。
- **•** インフラストラクチャのポート 443 が開いていることを確認します。
- **•** Web サービスの通信を許可するように feature http-server をイネーブルにする必要があります。
- vCloud Director で Virtual Extensible Local Area Network (VXLAN)の NSM を使用できるよう に、セグメンテーション機能をイネーブルにする必要があります。ネットワーク セグメンテー ション ポリシーでは、VXLAN はセグメンテーション ポリシーに使用されます。『*Cisco Nexus 1000V VXLAN Configuration Guide, Release 4.2(1)SV1(5.1)*』を参照してください。

## <span id="page-1-2"></span><span id="page-1-1"></span>デフォルト設定

表 [2-1](#page-1-2) に、ネットワーク セグメンテーション ポリシーのデフォルト設定を示します。

#### 表 **2-1** ネットワーク セグメンテーション ポリシーのデフォルト

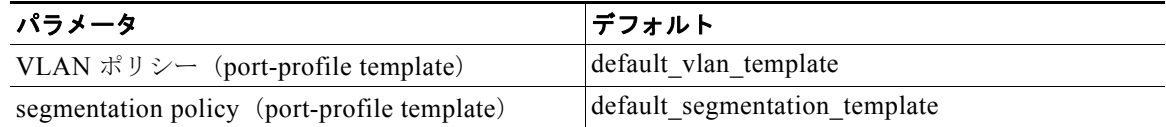

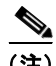

(注) ネットワークの作成要求にテナント ID とネットワーク セグメンテーション ポリシーに一致しないバッ キング タイプが付加されている場合、vCloud Director からのネットワーク作成時に default vlan template または default segmentation template が使用されます。ネットワーク セグメン テーション ポリシーでは、VXLAN はセグメンテーション ポリシーに使用されます。詳細については、 『*Cisco Nexus 1000V VXLAN Configuration Guide, Release 4.2(1)SV1(5.1)*』を参照してください。必要 に応じて、デフォルト NSM テンプレートにポリシーを追加できます。

# <span id="page-2-0"></span>**Network Segmentation Manager の設定プロセス**

次の項では、NSM の設定プロセスについて説明します。図 [2-1](#page-2-1) を参照してください。1つの手順を終 了するたびに、この項に戻って、必要なすべての手順を正しい順序で実施しているか確認してくださ い。

<span id="page-2-1"></span>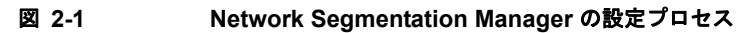

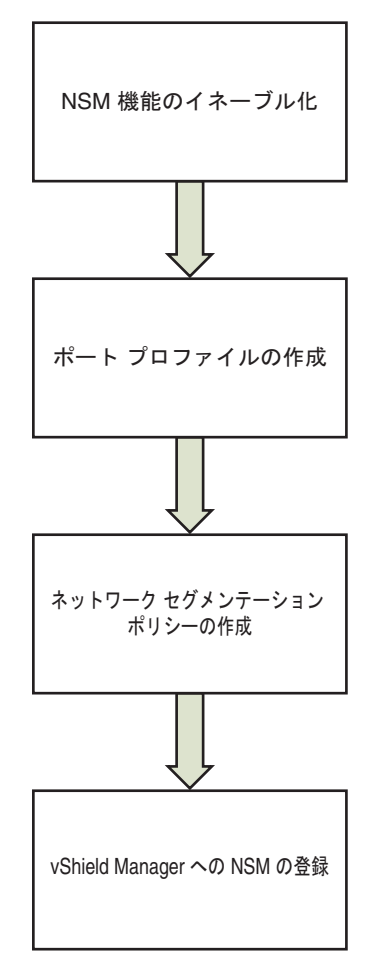

331006

- ステップ **1** 「NSM [機能のイネーブル化」\(](#page-2-2)P.2-3)に従って、NSM 機能をイネーブルにします。
- ステップ **2** 「ネットワーク セグメンテーション ポリシーのポート [プロファイルの作成」\(](#page-4-0)P.2-5)に従って、ネット ワーク セグメンテーション ポリシーのポート プロファイルを作成します。
- ステップ **3** 「ネットワーク [セグメンテーション](#page-5-0) ポリシーの作成」(P.2-6)に従って、ネットワーク セグメンテー ション ポリシーを作成します。
- ステップ **4** 「vShield Manager の [Network Segmentation Manager](#page-8-0) への登録」(P.2-9)に従って、vShield Manager に NSM を登録します。

### <span id="page-2-2"></span>**NSM** 機能のイネーブル化

Cisco Nexus 1000V で NSM 機能をイネーブルにできます。

#### はじめる前に

この手順を開始する前に、次のことを確認または実行する必要があります。

**•** EXEC モードで CLI にログインしていること。

#### 手順の概要

- **1. configure terminal**
- **2. feature network-segmentation-manager**
- **3.** (任意)**show network-segment manager switch**

#### 手順の詳細

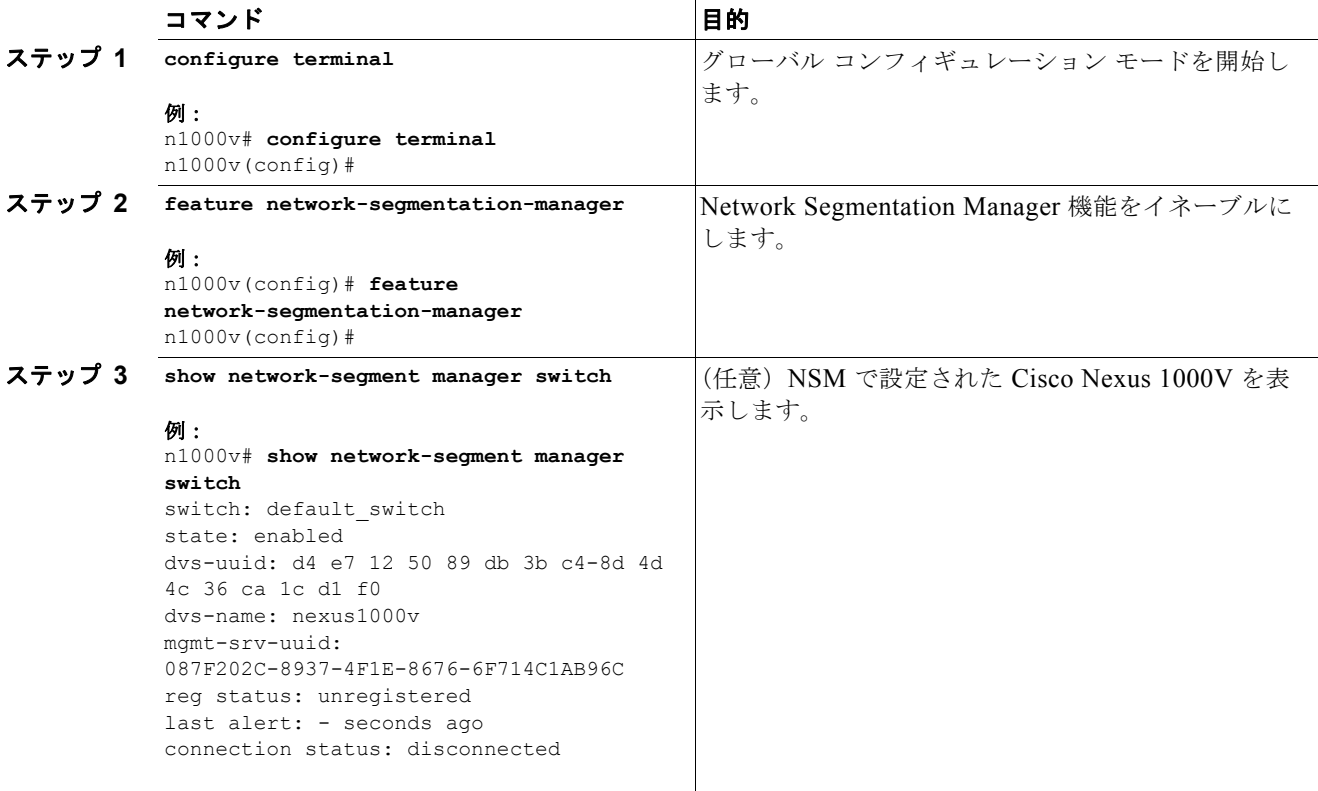

次に、NSM 機能をイネーブルにする例を示します。

```
n1000v# configure terminal
n1000v(config)# feature network-segmentation-manager
n1000v# show network-segment manager switch
switch: default_switch
state: enabled
dvs-uuid: d4 e7 12 50 89 db 3b c4-8d 4d 4c 36 ca 1c d1 f0
dvs-name: nexus1000v
mgmt-srv-uuid: 087F202C-8937-4F1E-8676-6F714C1AB96C
reg status: unregistered
last alert: - seconds ago
connection status: disconnected
```
例

## <span id="page-4-0"></span>ネットワーク セグメンテーション ポリシーのポート プロファイルの作成

Cisco Nexus 1000V では、ネットワーク セグメンテーション ポリシーに対して、QoS、ACL などのポ リシーが含まれているポート プロファイルを作成できます。

ポート プロファイルの詳細については、『*Cisco Nexus 1000V Port Profile Configuration Guide, Release 4.2(1)SV1(5.1)*』を参照してください。

QoS の詳細については、『*Cisco Nexus 1000V Quality of Service Configuration Guide, Release 4.2(1)SV1(5.1)*』を参照してください。

ACL の詳細については、『*Cisco Nexus 1000V Security Configuration Guide, Release 4.2(1)SV1(5.1)*』 を参照してください。

#### はじめる前に

この手順を開始する前に、次のことを確認または実行する必要があります。

- **•** EXEC モードで CLI にログインしていること。
- **•** VSM が vCenter Server に接続されていること。
- **•** NSM 機能がイネーブルになっていること。

- **1. configure terminal**
- **2. port-profile** [**type vethernet**] *name*
- **3. no shutdown**
- **4. state enabled**
- **5.** (任意)**show running-config port-profile** *name*

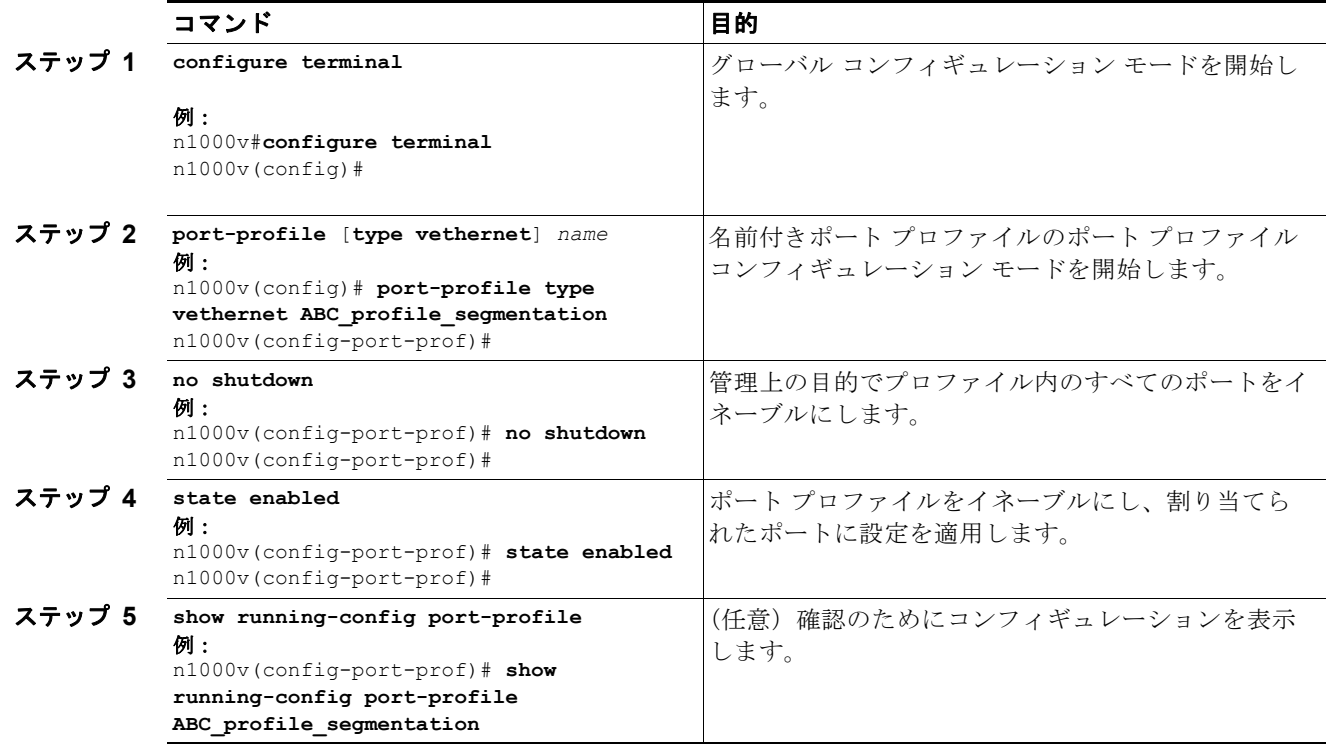

例

次に、セグメンテーション タイプのポート プロファイルを作成する例を示します。

```
n1000v# configure terminal
n1000v(config)# port-profile type vethernet ABC_profile_segmentation
n1000v(config-port-prof)# no shutdown
n1000v(config-port-prof)# state enabled
n1000v(config-port-prof)# show running-config port-profile ABC_profile_segmentation
! Command: show running-config port-profile ABC profile segmentation
!Time: Thu Dec 1 19:58:44 2011
version 4.2(1)SV1(5.1)
port-profile type vethernet ABC_profile_segmentation
```
 no shutdown state enabled

### <span id="page-5-0"></span>ネットワーク セグメンテーション ポリシーの作成

ネットワーク セグメンテーション ポリシーは、ネットワークに従って作成されたポート プロファイル に継承される一連のポリシーです。ポリシー タイプは、VLAN またはセグメンテーションのいずれか です。このポリシー タイプは、vCloud Director のネットワーク プール タイプに対応しています。 VLAN ネットワーク セグメンテーション ポリシーは、VLAN-backed ネットワーク プールから作成さ れたネットワークで使用され、セグメンテーション ネットワークのセグメンテーション ポリシーは、 network isolation-backed ネットワーク プールから作成されたネットワークで使用されます。

ネットワーク セグメンテーション ポリシーには、テナント ID、および QoS や ACL などの機能の他の ポリシーが含まれる可能性のあるポート プロファイルへの参照も含まれます。各テナント ID は一意 で、1 つのセグメンテーションおよび 1 つの VLAN ネットワーク セグメンテーション ポリシーにのみ 関連付けることができます。テナント ID は、vCloud Director の組織の Unique Identifier (UUID) に 関連付けられます。

(注) ネットワーク セグメンテーション ポリシーがテナント ID とともに作成されていない場合は、vCloud Director からのネットワーク作成時に default vlan template または default segmentation template が 使用されます。ネットワーク セグメンテーション ポリシーでは、VXLAN はセグメンテーション ポリ シーに使用されます。詳細については、『*Cisco Nexus 1000V VXLAN Configuration Guide, Release 4.2(1)SV1(5.1)*』を参照してください。

ネットワーク セグメンテーション ポリシーを作成できます。

#### はじめる前に

この手順を開始する前に、次のことを確認または実行する必要があります。

- **•** EXEC モードで CLI にログインしていること。
- **•** NSM 機能がイネーブルになっていること。
- **•** 非デフォルトのネットワーク セグメンテーション ポリシーを必要とするテナントのテナント ID を 知っていること。ネットワーク セグメント ポリシーのテナント ID は vCloud Director で参照でき ます。テナント ID は、組織を表示すると、ブラウザのアドレス バーに表示されます。

次の例では、

https://[VCloud\_director\_IP]/cloud/#/vAppListPage?org=91e87e80-e18b-460f-a761-b978c0d28aea

テナント ID は「91e87e80-e18b-460f-a761-b978c0d28aea」です。

- **•** ポート プロファイルを必要な機能ポート プロファイルすべてとともに作成してから、ネットワー ク セグメンテーション ポリシーにインポートする必要があります。ポート プロファイルを作成す るには、「ネットワーク セグメンテーション ポリシーのポート [プロファイルの作成」の](#page-4-0)項を参照 してください。
- **•** ポート プロファイルの継承に関する知識があること。『*Cisco Nexus 1000V Port Profile Configuration Guide, Release 4.2(1)SV1(5.1)*』を参照してください。

- **1. configure terminal**
- **2. network-segment policy** *name*
- **3. description** *description*
- **4. type** {**segmentation | VLAN**}
- **5. id** {*vCloud Director Organization tenant-id*}
- **6. import port-profile** *name*
- **7.** (任意)**show running-config network-segment policy**

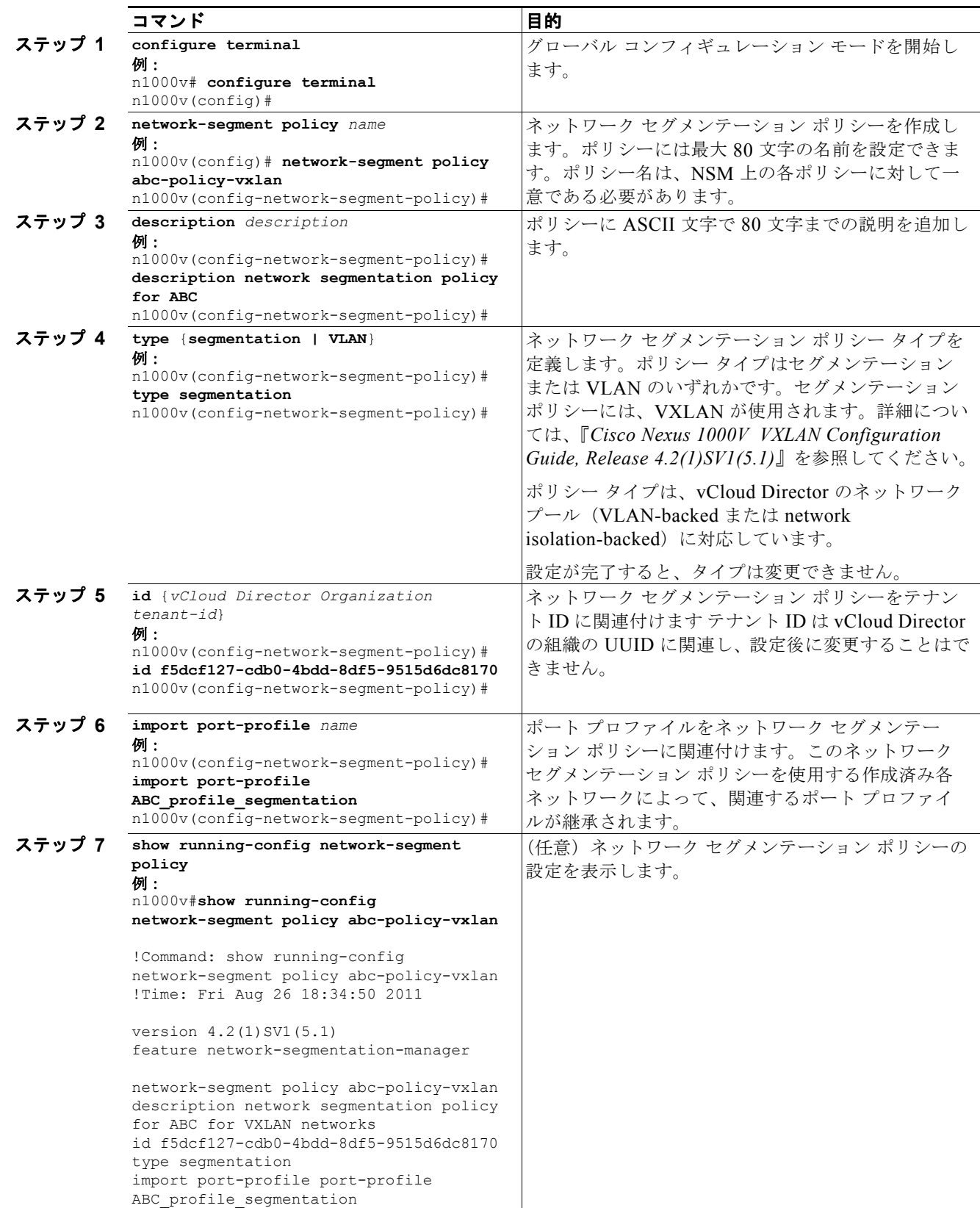

#### 例

```
次に、VXLAN ネットワークの ABC Inc の NSM ポリシーを作成する例を示します。
      n1000v# configure terminal
      n1000v(config)# network-segment policy abc-policy-vxlan
      n1000v(config-network-segment-policy)# description network segmentation policy for ABC for 
      VXLAN networks
      n1000v(config-network-segment-policy)# type segmentation
      n1000v(config-network-segment-policy)# id f5dcf127-cdb0-4bdd-8df5-9515d6dc8170
      n1000v(config-network-segment-policy)# import port-profile ABC_profile_segmentation
      n1000v(config-network-segment-policy)#show running-config network-segment policy 
      abc-policy-vxlan
      !Command: show running-config network-segment policy abc-policy-vxlan
      !Time: Fri Aug 26 18:34:50 2011
      version 4.2(1)SV1(5.1)
      feature network-segmentation-manager
      network-segment policy abc-policy-vxlan
      description network segmentation policy for ABC for VXLAN networks
      id f5dcf127-cdb0-4bdd-8df5-9515d6dc8170
      type segmentation
      import port-profile port-profile ABC_profile_segmentation 
      次に、VLAN ネットワークの ABC Inc の NSM ポリシーを作成する例を示します。
      n1000v# configure terminal
      n1000v(config)# network-segment policy abc-policy-vlan
      n1000v(config-network-segment-policy)# description network segmentation policy for ABC for 
      VLAN networks
      n1000v(config-network-segment-policy)# type vlan
      n1000v(config-network-segment-policy)# id f5dcf127-cdb0-4bdd-8df5-9515d6dc8170
      n1000v(config-network-segment-policy)# import port-profile ABC_profile_vlan
      n1000v(config-network-segment-policy)#
(注) ベスト プラクティスとして、テナントの特定のポリシーがネットワーク セグメンテーション ポリシー
```
によって定義されている場合は、セグメンテーションおよび VLAN の両方のタイプについて定義する 必要があります。

### <span id="page-8-0"></span>**vShield Manager** の **Network Segmentation Manager** への登録

次の手順に従って、VMware vShield Manager を NSM に登録できます。

#### はじめる前に

この手順を開始する前に、次のことを確認または実行する必要があります。

- **•** vShield Manager にログインしていること。
- **•** vShield Manager が vCenter Server に接続されていること。
- **•** NSM 機能がイネーブルになっていること。
- **•** マルチキャスト アドレスの範囲を知っていること。
- **•** セグメント ID プールを知っていること。
- **•** vShield Manager に割り当てられたセグメント ID の範囲が、Cisco Nexus 1000V で使用される ネットワークまたは VXLAN のその他のインスタンスとオーバーラップしていないことを確認し ます。

**•** vShield Manager で NSM に指定されているユーザがネットワーク管理者である。

#### 手順の詳細

- ステップ **1** vShield Manager で、[Settings and Report] ウィンドウに移動します。
- ステップ **2** [Setting and Reports] ペインで、[Configuration] をクリックします。
- ステップ **3** [Networking] をクリックします。[Edit Settings] ウィンドウが開きます。
- ステップ **4** セグメント ID プールを入力します。セグメント ID プールは 4097 を超えている必要があります。
- ステップ **5** マルチキャスト アドレスの範囲を入力します。
- ステップ **6** [OK] をクリックします。
- ステップ **7** vShield Manager で、[External Switch Providers] ウィンドウに移動します。
- ステップ **8** [Add Switch Provider] をクリックします。[External Switch Provider] ウィンドウが開きます。
- ステップ **9** スイッチの名前を入力します。
- ステップ 10 NSM API のサービス URL (https://Cisco-VSM-IP-Address/n1k/services/NSM) を入力します。
- ステップ **11** ネットワーク管理者のユーザ名とパスワードを入力します。
- ステップ **12** SSL サムプリントを受け入れます。
- ステップ **13** [External Switch Providers] ウィンドウの [Status] カラムの緑色のチェック マークによって、vShield Manager と NSM の間に接続が確立されていることが示されます。
- ステップ **14** vShield Manager の NSM への登録を確認するには、Cisco Nexus 1000V CLI で次のコマンドを入力し ます。

```
n1000v# show network-segment manager switch
switch: default switch
state: enabled
dvs-uuid: d4 e7 12 50 89 db 3b c4-8d 4d 4c 36 ca 1c d1 f0
dvs-name: nexus1000v
mgmt-srv-uuid: 087F202C-8937-4F1E-8676-6F714C1AB96C
reg status: registered
last alert: 30 seconds ago
connection status: connected
```
### **vShield Manager** の **Network Segmentation Manager** からの登録解除

次の手順に従って、VMware vShield Manager を NSM から登録解除できます。

#### はじめる前に

この手順を開始する前に、次のことを確認または実行する必要があります。

- **•** vShield Manager にログインしていること。
- **•** vShield Manager が NSM に登録されていること。

#### 手順の詳細

- ステップ **1** vShield Manager で、[Settings and Report] ウィンドウに移動します。
- ステップ **2** [Setting and Reports] ペインで、[Configuration] をクリックします。
- ステップ **3** [Networking] をクリックします。[Edit Settings] ウィンドウが開きます。
- ステップ **4** [External Switch Providers] ペインで、登録解除するスイッチの [Delete] リンクをクリックします。
- ステップ **5** vShield Manager が登録解除されたことを確認するには、Cisco Nexus 1000V CLI で次のコマンドを入 力します。

```
n1000v# show network-segment manager switch
switch: default_switch
   state: enabled
   dvs-uuid: ff 05 32 50 5b d5 db fe-da 48 70 e1 0f bd ae 43
  dvs-name: cinquedia-vsm
  mgmt-srv-uuid: 35B101C8-DE9B-42F9-BE85-284DD679367D
  reg status: unregistered
   last alert: - seconds ago
   connection status: disconnected
```
### <span id="page-10-0"></span>**NSM** 設定の確認

NSM 設定情報を表示するには、次の作業のいずれかを行います。

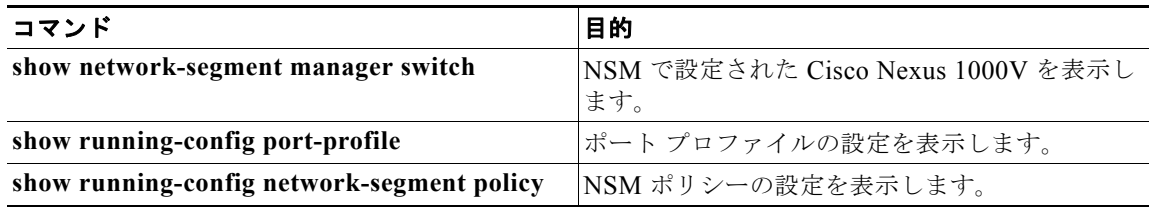

これらのコマンド出力に含まれるフィールドの詳細については、『*Cisco Nexus 1000V Command Reference, Release 4.2(1)SV1(5.1)*』を参照してください。

## <span id="page-10-1"></span>**Network Segmentation Manager** の設定例

次に、Network Segmentation Manager 機能を設定する例を示します。

```
ステップ 1 Network Segmentation Manager をイネーブルにします。
           n1000v# configure terminal
           n1000v(config)# feature network-segmentation-manager
```
ステップ **2** セグメンテーションおよび VLAN ポリシーに対するポート プロファイルを作成します。

```
n1000v# configure terminal
n1000v(config)# port-profile type vethernet ABC_profile_segmentation
n1000v(config-port-prof)# no shutdown
n1000v(config-port-prof)# state enabled
```

```
n1000v# configure terminal
n1000v(config)# port-profile type vethernet ABC_profile_vlan
n1000v(config-port-prof)# no shutdown
n1000v(config-port-prof)# state enabled
```
#### ステップ **3** NSM ポリシーを作成します。

n1000v# **configure terminal** n1000v(config)# **network-segment policy abc-policy-vxlan** n1000v(config-network-segment-policy)# **description network segmentation policy for ABC for VXLAN networks** n1000v(config-network-segment-policy)# **type segmentation** n1000v(config-network-segment-policy)# **id f5dcf127-cdb0-4bdd-8df5-9515d6dc8170** n1000v(config-network-segment-policy)# **import port-profile ABC\_profile\_segmentation** n1000v#**configure terminal** n1000v(config)# **network-segment policy abc-policy-vlan** n1000v(config-network-segment-policy)# **description network segmentation policy for ABC for VLAN networks** n1000v(config-network-segment-policy)# **type vlan** n1000v(config-network-segment-policy)# **id f5dcf127-cdb0-4bdd-8df5-9515d6dc8170** n1000v(config-network-segment-policy)# **import port-profile ABC\_profile\_vlan**

#### ステップ **4** 設定を確認します。

n1000v# **configure terminal**

n1000v(config)# **show running-config network-segment policy abc-policy-vxlan** !Command: show running-config network-segment policy abc-policy-vxlan !Time: Fri Aug 26 18:34:50 2011

version 4.2(1)SV1(5.1) feature network-segmentation-manager

network-segment policy abc-policy-vxlan description network segmentation policy for ABC for VXLAN networks id f5dcf127-cdb0-4bdd-8df5-9515d6dc8170 type segmentation import port-profile port-profile ABC\_profile\_segmentation

## <span id="page-11-0"></span>ネットワーク セグメンテーション ポリシーに関連付けられ たポート プロファイルの変更

vCloud Director でのネットワークの作成中に、NSM でネットワーク セグメンテーション ポリシーが 作成され、作成されたネットワーク セグメンテーション ポリシーは、ポート プロファイルで継承され ます。展開されたネットワークに別のポート プロファイルを関連付けるには、ネットワーク セグメン テーション ポリシーに関連付けられているポート プロファイルを変更します。

ネットワーク セグメンテーション ポリシーに関連付けられているポート プロファイルを変更するに は、次の手順を実行します。

- ステップ **1** ネットワーク セグメンテーション ポリシーに関連付けられているすべてのネットワークを識別します。 詳細については、「ネットワーク セグメンテーション [ポリシーに関連付けられているすべてのネット](#page-12-0) [ワークの識別」\(](#page-12-0)P.2-13)を参照してください。
- ステップ **2** 既存のポート プロファイルの継承を手動で削除します。詳細については、『*Cisco Nexus 1000V Port Profile Configuration Guide, Release 4.2(1)SV1(5.1)*』の「Removing Inherited Policies from a Port Profile」を参照してください。
- ステップ **3** ネットワーク セグメンテーション ポリシーに関連付けられる新しいポート プロファイルを手動で継承 します。詳細については、『*Cisco Nexus 1000V Port Profile Configuration Guide, Release 4.2(1)SV1(5.1)*』の「Inheriting a Configuration from a Port Profile」を参照してください。

ステップ **4** ネットワーク セグメンテーション ポリシーを更新します。詳細については[、「ネットワーク](#page-13-0) セグメン テーション [ポリシーの更新」\(](#page-13-0)P.2-14)を参照してください。

### <span id="page-12-0"></span>ネットワーク セグメンテーション ポリシーに関連付けられているすべての ネットワークの識別

ネットワーク セグメンテーション ポリシーに関連付けられているすべてのネットワークを識別できま す。

#### はじめる前に

この手順を開始する前に、次のことを確認または実行する必要があります。

- **•** コンフィギュレーション モードで CLI にログインします。
- **•** NSM 機能がイネーブルになっていること。

#### 手順の概要

- **1. configure terminal**
- **2. show network-segment policy usage**

#### 手順の詳細

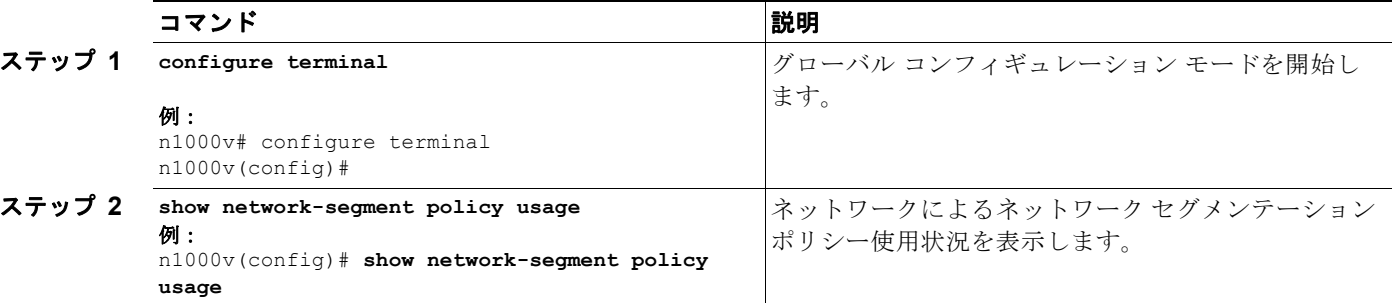

#### 例

次に、ネットワーク セグメンテーション ポリシーに関連付けられたネットワークを識別する例を示し ます。

n1000v(config)# **show network-segment policy usage** 

network-segment policy default\_segmentation\_template dvs.VCDVSint-org-cn2-e46e9686-2327-49df-ad5c-a3f89c00cfb8

network-segment policy default\_vlan\_template

network-segment policy abc-policy-vxlan dvs.VCDVSint-org-nexus-6141babd-bdc8-4e86-8f16-1ac786fb377f

```
network-segment policy abc-policy-vlan
```
### <span id="page-13-0"></span>ネットワーク セグメンテーション ポリシーの更新

ネットワーク セグメンテーション ポリシーを更新できます。

#### はじめる前に

この手順を開始する前に、次のことを確認または実行する必要があります。

- **•** EXEC モードで CLI にログインしていること。
- **•** NSM 機能がイネーブルになっていること。
- **•** 非デフォルトのネットワーク セグメンテーション ポリシーを必要とするテナントのテナント ID を 知っていること。
- **•** ポート プロファイルを必要な機能ポート プロファイルすべてとともに作成してから、ネットワー ク セグメンテーション ポリシーにインポートする必要があります。ポート プロファイルを作成す るには、「ネットワーク セグメンテーション ポリシーのポート [プロファイルの作成」\(](#page-4-0)P.2-5)を参 照してください。
- **•** ポート プロファイルの継承に関する知識があること。『*Cisco Nexus 1000V Port Profile Configuration Guide, Release 4.2(1)SV1(5.1)*』を参照してください。

- **1. configure terminal**
- **2. network-segment policy** *name*
- **3. import port-profile** *name* **force**
- **4.** (任意)**show run network-segment policy**

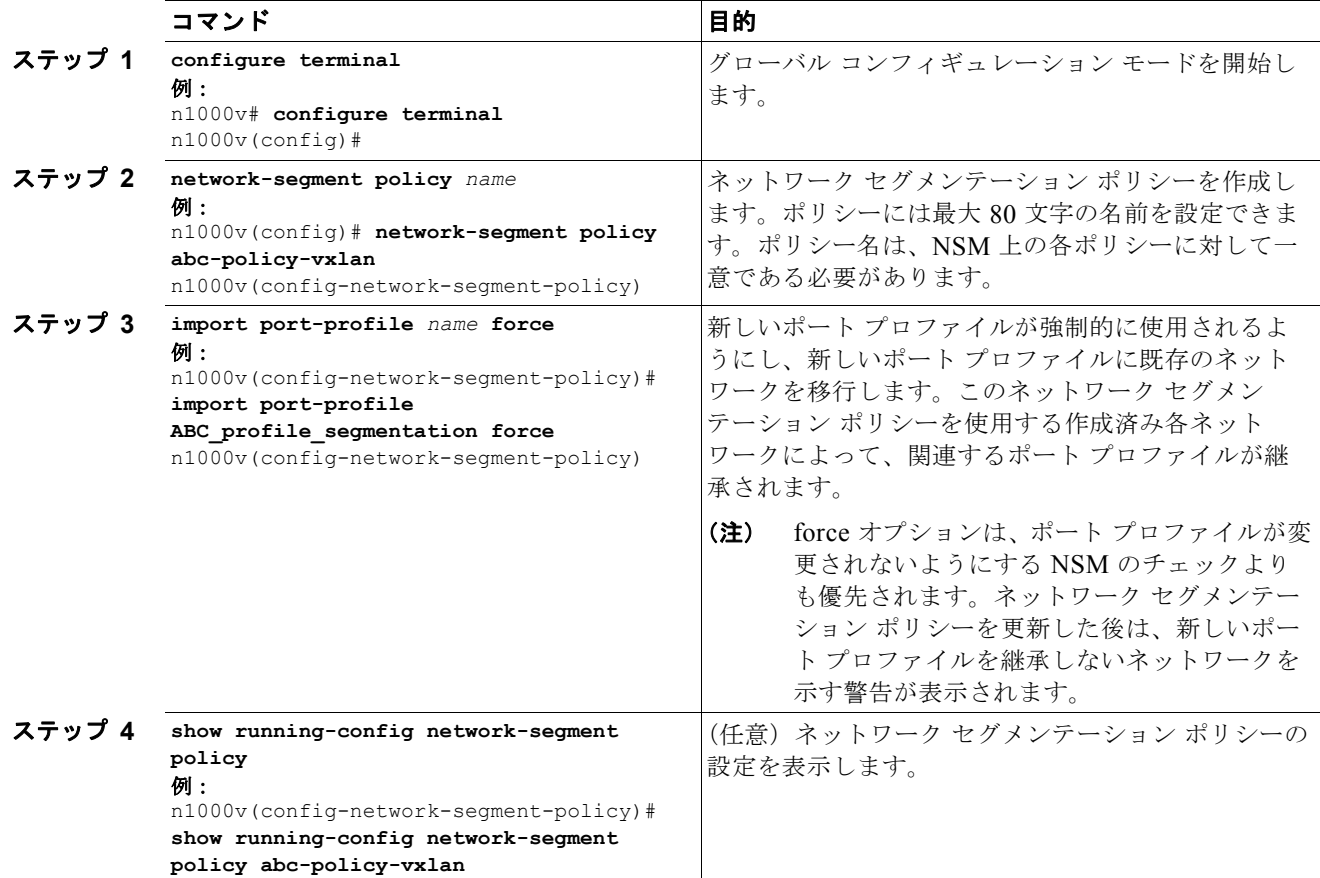

例

次に、ネットワーク セグメンテーション ポリシーを更新する例を示します。

n1000v# **configure terminal** n1000v(config)# **show running-config network-segment policy abc-policy-vxlan** network-segment policy abc-policy-vxlan description network segmentation policy for ABC for VXLAN networks type segmentation id f5dcf127-cdb0-4bdd-8df5-9515d6dc8170 import port-profile ABC\_profile\_segmentation n1000v(config)# **network-segment policy abc-policy-vxlan** n1000v(config-network-segment-policy)# **import port-profile ABC\_profile\_segmentation\_new force** n1000v(config)# **show running-config network-segment policy abc-policy-vxlan** network-segment policy abc-policy-vxlan description network segmentation policy for ABC for VXLAN networks type segmentation id f5dcf127-cdb0-4bdd-8df5-9515d6dc8170 import port-profile ABC\_profile\_segmentation\_new

## <span id="page-15-0"></span>ネットワークに関連付けられたネットワーク セグメンテー ション ポリシーの変更

vCloud Director でのネットワークの作成中に、NSM でネットワーク セグメンテーション ポリシーが 作成されます。vCloud Director の組織 vDC に関連付けられている新規または既存のネットワークに他 の非デフォルトのポリシーを使用するには、ネットワークに関連付けられたネットワーク セグメン テーション ポリシーを変更する必要があります。

ネットワークに関連付けられたネットワーク セグメンテーション ポリシーを変更するには、次の手順 を実行します。

- ステップ **1** 移行する必要のあるすべてのネットワークを識別します。詳細については[、「ネットワークの識別」](#page-15-1) ([P.2-16](#page-15-1))を参照してください。
- ステップ **2** ネットワークからネットワーク セグメンテーション ポリシーに関連付けられたポート プロファイルの 継承を手動で削除します。詳細については、『*Cisco Nexus 1000V Port Profile Configuration Guide, Release 4.2(1)SV1(5.1)*』の「Removing Inherited Policies from a Port Profile」を参照してください。
- ステップ **3** ネットワークでネットワーク セグメンテーション ポリシーに関連付けられる新しいポート プロファイ ルを手動で継承します。詳細については、『*Cisco Nexus 1000V Port Profile Configuration Guide, Release 4.2(1)SV1(5.1)*』の「Inheriting a Configuration from a Port Profile」を参照してください。
- ステップ **4** デフォルト ネットワーク セグメンテーション ポリシーから非デフォルト ネットワーク セグメンテー ション ポリシーにネットワークを移行します。詳細については[、「非デフォルト](#page-16-0) ネットワーク セグメ ンテーション [ポリシーへのネットワークの移行」\(](#page-16-0)P.2-17)を参照してください。

### <span id="page-15-1"></span>ネットワークの識別

移行する必要があるネットワークを識別できます。

#### はじめる前に

この手順を開始する前に、次のことを確認または実行する必要があります。

- **•** コンフィギュレーション モードで CLI にログインします。
- **•** NSM 機能がイネーブルになっていること。

- **1. configure terminal**
- **2. show network-segment network**

![](_page_16_Picture_243.jpeg)

#### 例

次に、ネットワーク セグメンテーション ポリシーに関連付けられたネットワークを表示する例を示し ます。

n1000v(config)# **show network-segment network**

```
network dvs.VCDVSint-org-cn2-e46e9686-2327-49df-ad5c-a3f89c00cfb8
tenant id: 2b4ca1b2-ba8e-456c-b772-a4730af16e2e
network-segment policy: default_segmentation_template
segment id: 4107
multicast ip: 225.0.0.1
```

```
network dvs.VCDVSint-org-nexus-6141babd-bdc8-4e86-8f16-1ac786fb377f
tenant id: 91e87e80-e18b-460f-a761-b978c0d28aea
network-segment policy: seg-template-nexus-org
segment id: 4108
multicast ip: 225.0.0.2
```
n100v(config)#

### <span id="page-16-0"></span>非デフォルト ネットワーク セグメンテーション ポリシーへのネットワーク の移行

デフォルト ネットワーク セグメンテーション ポリシーから非デフォルト ネットワーク セグメンテー ション ポリシーにネットワークを移行できます。

#### はじめる前に

この手順を開始する前に、次のことを確認または実行する必要があります。

- **•** EXEC モードで CLI にログインしていること。
- **•** NSM 機能がイネーブルになっていること。
- **•** 非デフォルトのネットワーク セグメンテーション ポリシーを必要とするテナントのテナント ID を 知っていること。
- **•** ポート プロファイルの継承に関する知識があること。『*Cisco Nexus 1000V Port Profile Configuration Guide, Release 4.2(1)SV1(5.1)*』を参照してください。

#### 手順の概要

#### **1. configure terminal**

- **2. network-segment policy migrate id** *isolation\_id* **type** *nw\_type* **dest-policy** *policy*
- **3.** (任意)**show network-segment network**

![](_page_17_Picture_318.jpeg)

例

次に、非デフォルト ネットワーク セグメンテーション ポリシーにネットワークを移行する例を示しま す。

n1000v(config)# **show network-segment network**

network dvs.VCDVStenantid\_vlan-74e36255-e588-4357-8abe-15d2cc7feaec tenant id: da5c49a8-dd1b-4326-9da0-3c5e6a2c1b87 network-segment policy: default\_segmentation\_template segment id: 4107 multicast ip: 225.0.0.1

n1000v(config)# **network-segment policy migrate id da5c49a8-dd1b-4326-9da0-3c5e6a2c1b87 type segmentation dest-policy org\_seg**

![](_page_17_Picture_11.jpeg)

(注) 警告が表示された場合は、最初に、ネットワークからネットワーク セグメンテーション ポリシーに関 連付けられたポート プロファイルの継承を手動で削除します。詳細については、『*Cisco Nexus 1000V Port Profile Configuration Guide, Release 4.2(1)SV1(5.1)*』の「Removing Inherited Policies from a Port Profile」を参照してください。次に、ネットワークでネットワーク セグメンテーション ポリシー

に関連付けられる新しいポート プロファイルを手動で継承します。詳細については、『*Cisco Nexus 1000V Port Profile Configuration Guide, Release 4.2(1)SV1(5.1)*』の「Inheriting a Configuration from a Port Profile」を参照してください。

```
n1000v(config)#show network-segment network
```

```
network dvs.VCDVStenantid_vlan-74e36255-e588-4357-8abe-15d2cc7feaec
tenant id: da5c49a8-dd1b-4326-9da0-3c5e6a2c1b87
network-segment policy: org_seg
segment id: 4107
multicast ip: 225.0.0.1
```
## <span id="page-18-0"></span>**Network Segmentation Manager** の機能の履歴

表 [2-2](#page-18-1) は、この機能のリリースの履歴です。Release 4.2(1)SV1(5.1) 以降のリリースで追加または変更 された機能だけが、表に示されています。

#### <span id="page-18-1"></span>表 **2-2 NSM** の機能の履歴

![](_page_18_Picture_108.jpeg)